## **Wie Fotografen mit wenig Aufwand ihre Bilder schützen und beschriften können**

Autor(en): **[s.n.]**

Objekttyp: **Article**

Zeitschrift: **Fotointern : digital imaging**

Band (Jahr): **14 (2007)**

Heft 18

PDF erstellt am: **12.07.2024**

Persistenter Link: <https://doi.org/10.5169/seals-978848>

### **Nutzungsbedingungen**

Die ETH-Bibliothek ist Anbieterin der digitalisierten Zeitschriften. Sie besitzt keine Urheberrechte an den Inhalten der Zeitschriften. Die Rechte liegen in der Regel bei den Herausgebern. Die auf der Plattform e-periodica veröffentlichten Dokumente stehen für nicht-kommerzielle Zwecke in Lehre und Forschung sowie für die private Nutzung frei zur Verfügung. Einzelne Dateien oder Ausdrucke aus diesem Angebot können zusammen mit diesen Nutzungsbedingungen und den korrekten Herkunftsbezeichnungen weitergegeben werden.

Das Veröffentlichen von Bildern in Print- und Online-Publikationen ist nur mit vorheriger Genehmigung der Rechteinhaber erlaubt. Die systematische Speicherung von Teilen des elektronischen Angebots auf anderen Servern bedarf ebenfalls des schriftlichen Einverständnisses der Rechteinhaber.

### **Haftungsausschluss**

Alle Angaben erfolgen ohne Gewähr für Vollständigkeit oder Richtigkeit. Es wird keine Haftung übernommen für Schäden durch die Verwendung von Informationen aus diesem Online-Angebot oder durch das Fehlen von Informationen. Dies gilt auch für Inhalte Dritter, die über dieses Angebot zugänglich sind.

Ein Dienst der ETH-Bibliothek ETH Zürich, Rämistrasse 101, 8092 Zürich, Schweiz, www.library.ethz.ch

### **http://www.e-periodica.ch**

# iptc-daten Wie Fotografen mit wenig Aufwand ihre Bilder schützen und beschriften können

Es ist nicht gerade die schönste Tätigkeit, die man sich als graf vorstellen kann. Trotzdem ist die richtige Beschriftung eines Bildes Teil einer vollständigen Bildbearbeitung. Dies gilt sondere dann, wenn man diese zum Verkauf, bzw. zur Publikation anbietet. Gleichzeitig trägt eine korrekte und eindeutige Beschriftung auch dazu bei, das eigene Copyright zu schützen.

#### Keywords helfen beim Suchen

Die erfolgreichsten Bildanbieter brauchen nicht nur ein gutes spür für aktuelle Trends, sondern die Fähigkeit, ihre Bilder so gut zu verschlagworten, dass man sie einfach findet. Auch wenn dies nicht ausreicht, um den Erfolg von neuen Bildanbietern wie etwa iStockphoto zu erklären, so ist es doch wichtig zu wissen, dass die richtigen Keywords für den Bilderverkauf von existentieller Bedeutung sind.

Doch wie viele Schlagwörter sollen es denn sein? Und welches sind die richtigen? Um diese Fragen zu beantworten, haben wir bei Imagepoint.biz nachgefragt, einer Bildagentur, die seit meh-Jahren erfolgreich Bilder online anbietet. Ihre Empfehlungen können für jeden Fotografen, der online Bilder verkaufen will, eine Hilfe sein.

Grundsätzlich sollen Keywords so präzise wie möglich sein, aber nicht zu umfangreich. Imagepoint verlangt mindestens drei Schlagwörter, das Maximum trägt 28. Die Keywords sollten ein Bild beschreiben. Dazu kann man die abgebildeten Objekte auflisten, also zum Beispiel Sonne, Meer, Schiff. Danach vergibt man Attribute wie romantisch, rot, blau, Schönheit und die Aktivitäten im Bild, also etwa Stress, ruhen, Mobbing, usw.

Unbedingt vermieden werden sollten nichtssagende Begriffe. Bei der Studioaufnahme eines Apfels macht das Keyword «Deutschland» beispielsweise gar

Wer seine Bilder nicht bloss für's Familienalbum macht, tut gut daran sie richtig zu beschriften. Mit ein wenig wand lassen sich so allfällige Missverständnisse aus dem Weg räumen. Zugleich steigen die Chancen, beim line-Verkauf wahrgenommen zu werden.

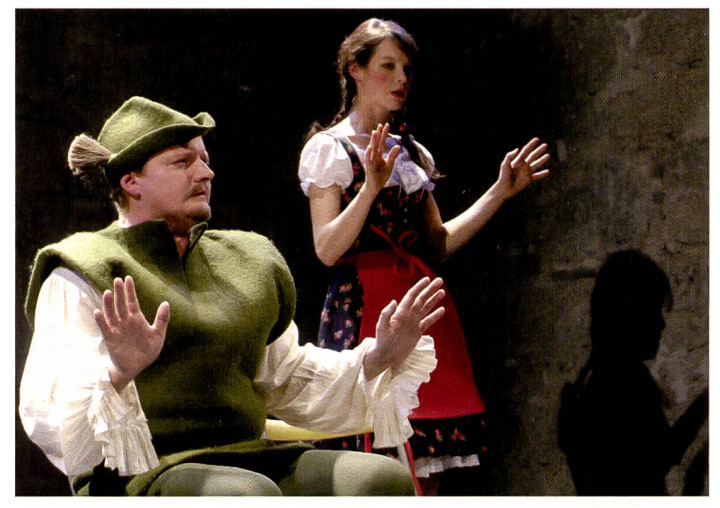

Dieses Bild ist urheberrechtlich geschützt, was in den IPTC-Daten klar ersichtlich ist. Dank der präzisen Bildunterschrift kann jede Bildredaktion feststellen, um welche Theaterproduktion es sich handelt.

keinen Sinn, auch wenn die nahme in Deutschland entstand. Bei der Aufnahme eines Kornfelds ist «Brot» nicht korrekt: Wenn ein Käufer nach Brot sucht, will er nicht ein Kornfeld sehen.

Zur Aufnahme eines buddhistischen Klosters passt das Keyword «Ferien» nicht, auch wenn der Fotograf dort in den Ferien war. Die Synonyme werden von ImagePoint innerhalb der Suchlogik definiert, der Fotograf ist aber in der Vergabe seiner Schlagwörter sehr frei. So sind mehrere gleichbedeutende Begriffe wie Gebäude, Haus oder Wohnhaus möglich. Die Gross/ Kleinschreibung ist im Falle von Keywords irrelevant, da diese von der Software in Versalien übersetzt werden. Wichtig zu beachten ist hingegen, dass die Umlaute ä,ö,ü vom System als AE, OE, UE interpretiert

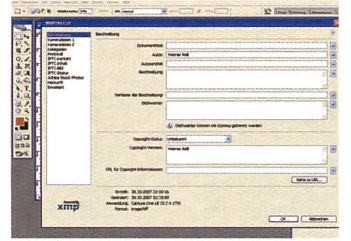

Noch herrscht hier gähnende Leeaber wer sich vorbereitet, kann die IPTC-Daten innert nützlicher Frist erfassen. Dabei hilft, dass sie automatisch gespeichert werden und editierbar bleiben.

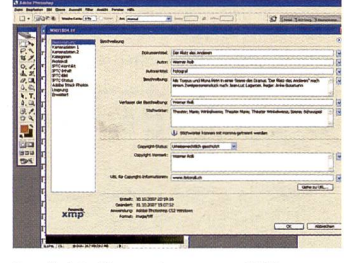

So sieht die erste, ausgefüllte Maske aus. Schritt für Schritt können jetzt alle weiteren wichtigen Informationen eingegeben werden. Dies ermöglicht der Bildredaktion, die Daten zuzuordnen.

werden. Imagepoint empfiehlt, jeweils nur die Einzahl zu wenden: Mehrzahl-Formen werden gelöscht (diese werden via Synonyme in der Suchintelligenz berücksichtigt, so dass ein Käufer mit beiden Varianten suchen kann). Ausserdem ist es besser, nur deutsche Wörter (inkl. Fremdwörter) zu verwenden. Diese Suchwörter kann jeder Fo-

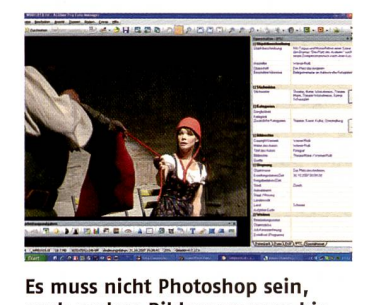

auch andere Bildprogramme bieten die Möglichkeit, IPTC-Daten zu erfassen. Allerdings sollte man ausprobieren, ob Photoshop die Daten auch wirklich übernimmt.

tograf - zusammen mit weiteren wichtigen Informationen - direkt in die Metadaten des Bildes schreiben. Die Metadaten (Metadaten: Daten, die das Bild beschreiben) enthalten wichtige Informationen wie Kameramodell, Brennweite, Blende, Verschlusszeit, Aufnahmezeitpunkt, Datum usw. Diese Angaben werden gänzt durch die sogenannten IPTC-Daten, welche die Bildagenübernehmen kann.

### IPTC: Wie funktioniert das?

Wer Bilder elektronisch an Bildnutzer wie Grafikbüros, Medien und Bildagenturen weitergibt, sollte diese IPTC-Daten möglichst genau ausfüllen. Dieser Datensatz wurde vom International Press Telecommunications Council, dem Weltverband von Nachrichtenagenturen und Zeitungen für die technische Normierung des Nachrichtenaustausches wickelt. Um diese Daten zu erfassen öffnet man das Bild in Photoshop. Die Maske zum Ausfüllen der IPTC Daten befinden sich un-«Datei=> Datei Informationen». Innerhalb dieser Maske befinden sich mehrere Fenster. Zuoberst erscheint der Begriff «Beschreibung». Hier kann eine Bildlegende erfasst werden, die das Bild umschreibt und die «W»-Fragen beantwortet. Ganz wichtig ist der Copyright Status. Wird hier nämlich eingegeben, dass das Bild urheberrechtlich geschützt ist, so erscheint im Bildrahmen vor dem Bildnamen ein kleines C. Unter IPTC-Kontakt können Name, Adresse, Telefonnummer, E-Mail und Webseite des Fotografen eingegeben werden. Unter IPTC-Inhalt werden neben einer weiteren Bildbeschreibung auch ein Bildtitel, Schlagwörter und ein Themencode eingegeben. Die Themecodes sind wichtig im Umgang mit News-Agenturen und können auf der Website «www.newscodes.org» abgeruwerden.

Im weiteren kann das Bild einer bestimmten Kategorie zugeordwerden. Unter Status sollten unbedingt die genauen Anweisungen zum Copyright-Vermerk und den Nutzungsrechten ange-

geben werden. So könnte beispielsweise bei einem Pressebild für ein Theaterensemble stehen: «Abdruck für Vorschau norarfrei unter Angabe des Fotografen».

### Ablegen und speichern

Sämtliche IPTC-Daten lassen sich unter einem Titel abspeichern und auf weitere Bilder anwen-

den. Dass auch einzelne Felder abgespeichert und mit einem bestimmten Text hinterlegt werden können, erleichtert die Arbeit zusätzlich. So kann, beispielsweise eine Bildlegende modifiziert werden, ohne dass die anderen Felder auch neu fasst werden müssen.

Es lohnt sich also, beim ersten Bild einer neuen Serie genau zu

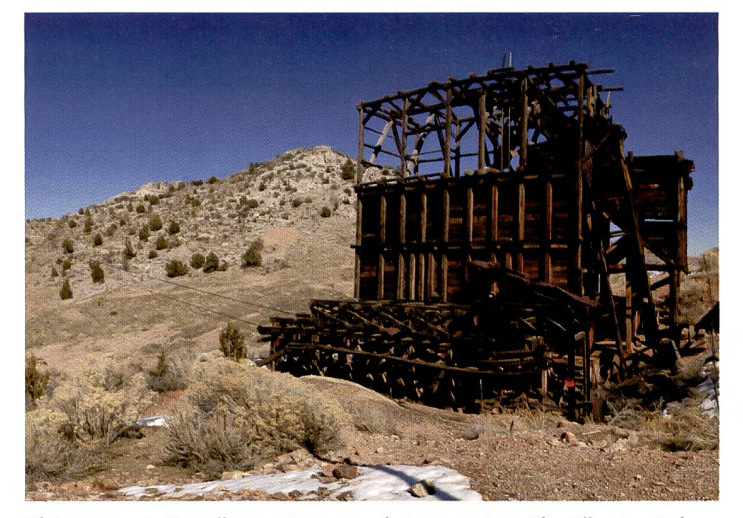

Nichtssagende Keywörter sollten vermieden werden. Hier könnten beispielsweise folgende Ausdrücke verwendet werden: Bergwerk, Gebäude, Ruine, einsam, verlassen, verfallen usw.

überlegen, welche Daten erfasst werden sollen. Sind sie richtig gespeichert, genügt ein Mausklick, um sie abzurufen und auf ein weiteres Bild anzuwenden. Es ist im Übrigen empfehlenswert, diese Daten in Photoshop zu erfassen. Eine weitere Möglichkeit ist Adobe Bridge zu benutzen oder Adobe Lightroom. Zwar bieten andere Bildprogramme, wie etwa ACDSee oder Fotostation dieselben Funktio-Allerdings werden nicht alle Bemerkungen, Kategorien usw. in Photoshop dargestellt, so etwa der Copyright-Status!

Im Übrigen ist es nicht unbedingt sinnvoll, die RAW-Dateien zu schriften. Je nach Konverter, werden diese nämlich nicht «mitgenommen», wenn sie in TIFF oder JPEG umgerechnet werden. Hingegen ist die Übernahme von Bildinformationen in den Bildformaten TIFF, JPEG, PSD oder auch PDF gewährleistet.

Der zusätzliche Aufwand lohnt sich, bei entsprechender reitung fällt er auch weniger ins Gewicht.

# Damit Bilder mehr Wert sind... Digitale Fotoalben Bilderrahmen EL **Bildpräsentation** Spezialitäten  $\begin{bmatrix} 1 & 0 & 0 \\ 0 & 0 & 0 \\ 0 & 0 & 0 \\ 0 & 0 & 0 \\ 0 & 0 & 0 \\ 0 & 0 & 0 \\ 0 & 0 & 0 \\ 0 & 0 & 0 \\ 0 & 0 & 0 & 0 \\ 0 & 0 & 0 & 0 \\ 0 & 0 & 0 & 0 \\ 0 & 0 & 0 & 0 \\ 0 & 0 & 0 & 0 & 0 \\ 0 & 0 & 0 & 0 & 0 \\ 0 & 0 & 0 & 0 & 0 & 0 \\ 0 & 0 & 0 & 0 & 0 & 0 \\ 0 & 0 & 0 & 0 & 0 & 0 & 0 \\ 0 & 0 &$ Mehrfachrahmen distributed by FUJIFILM (Switzerland) AG FUJIFILM SRMO 8157 Dielsdorf, Tel. 044 855 50 50 www.erno.com